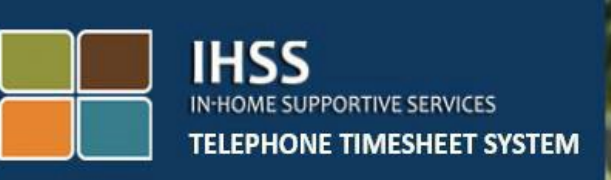

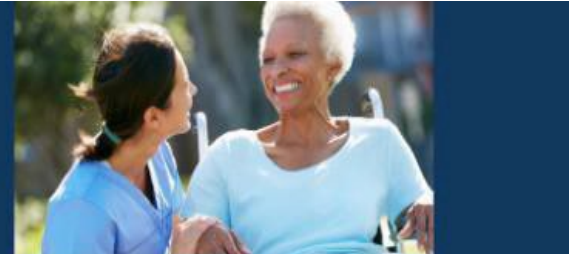

# **Verificación Electrónica de Visitas de IHSS Sistema de Reporte por Teléfono de Horas Trabajadas para Registro de Entrada/Salida del Proveedor que no Vive con el Beneficiario**

Para obtener asistencia adicional, comuníquese con el centro de atención de IHSS al (866) 376-7066 de lunes a viernes de 8 a. m. a 5 p. m.

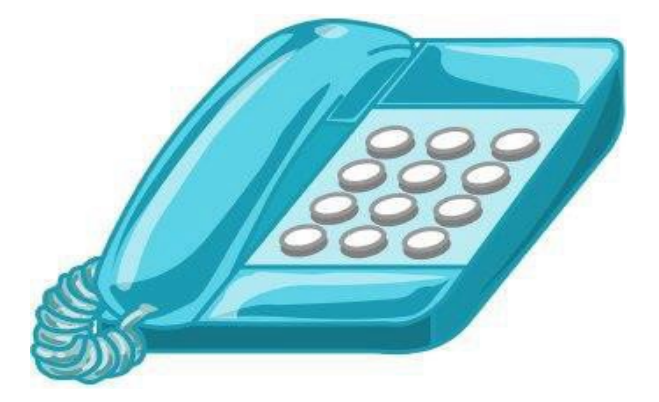

El sistema EVV se actualizó en el sistema de reporte por teléfono de horas de trabajadas (TTS) y el Portal de Servicios Electrónicos (ESP) de los Servicios de Apoyo en el Hogar (IHSS) existentes para confirmar electrónicamente la ubicación geográfica cuando los proveedores se registran y se retiran de cada día laboral. Usted puede entrar y salir cada día del trabajo utilizando cualquiera de los siguientes sistemas: *TTS, ESP, IHSS EVV Mobile App*.

Esta guía describe cómo registrar la entrada y salida usando el **TTS**.

## **Cosas que debe saber antes de realizar el registro de ingreso y salida:**

- **Al inicio y al final de cada jornada laboral,** los proveedores que **no** residen en el mismo hogar que los beneficiarios para los que trabajan, o los proveedores que no viven en el hogar, deben registrarse y salir ingresando la ubicación (*hogar o comunidad*) y el tipo de programa (*IHSS o WPCS, si corresponde*).
- **Su ubicación no está siendo rastreada durante todo el día.** La ubicación geográfica solo se confirmará electrónicamente en el momento en que un proveedor se registre y salga al seleccionar "inicio".
- Los usuarios de TTS **deben** realizar el registro de entrada y salida desde el **teléfono fijo del beneficiario**. Si el beneficiario no tiene un teléfono fijo, el proveedor debe usar ESP o la aplicación móvil IHSS EVV. El uso de un teléfono celular para llamar en el TTS no confirmará electrónicamente la ubicación.
- Los proveedores que no viven con los beneficiarios que proporcionan servicios IHSS y WPCS a un beneficiario asociado con los programas IHSS y WPCS, deberán registrarse al inicio y salida para ambos programas por separado.
- **No hay penalizaciones si se comete un error durante el registro de inicio y salida.** Los proveedores pueden corregir las entradas hasta el momento en que envían sus reportes de horas trabajadas a su beneficiario para su aprobación.
- Los proveedores presentarán electrónicamente sus reportes de horas trabajadas de la misma manera que lo hacen hoy, a través del ESP y/o el TTS.
- A los proveedores todavía se les paga por las horas trabajadas, no por el tiempo entre el registro de inicio y la salida.
- **No hay impactos para los beneficiarios.** El requisito de ingreso/salida no cambia los servicios del beneficiario ni la forma en que los proporciona.

 *¡Comencemos!*

## **Sistema de Reporte por Teléfono de Horas de IHSS Entrada/salida del Proveedor no vive con Beneficiario**

Para acceder al TTS, use un teléfono fijo y marque **(833) MARQUE EVV o (833) 342-5388**.

#### **Inicio de sesión en TTS**

Después de haber marcado el número de teléfono, el TTS le dará las siguientes indicaciones:

#### *Gracias por llamar al sistema telefónico de reportes de horas trabajadas de IHSS. Seleccione su idioma preferido de las siguientes opciones, puede hacer su selección en cualquier momento.*

*Para inglés, presione '1' Para español, presione '2' Para armenio, presione '3' Para chino, presione '4'*

Seleccione su idioma preferido utilizando el teclado del teléfono.

A continuación, el TTS le pedirá que seleccione si usted es un beneficiario o proveedor.

*Presione '1', si es un beneficiario, Presione '2', si es un proveedor.* 

Como usted es un proveedor, **Presione '2'**.

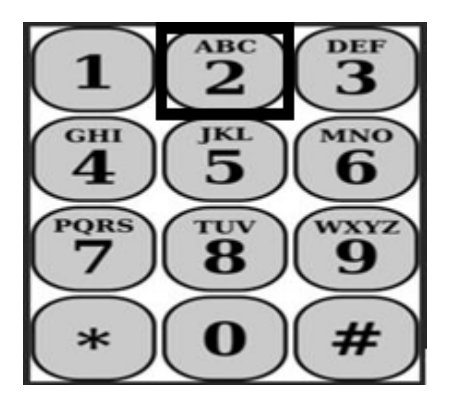

Ahora se le llevará al Menú Principal. El TTS le dará el siguiente mensaje:

*Este es el Menú Principal. Seleccione una de las siguientes opciones. Puede hacer su selección en cualquier momento:*

## *Presione '1' para iniciar sesión Presione '2' para restablecer su contraseña Presione '3' para registrarse*

Para iniciar sesión en su cuenta de TTS, **Presione '1**'.

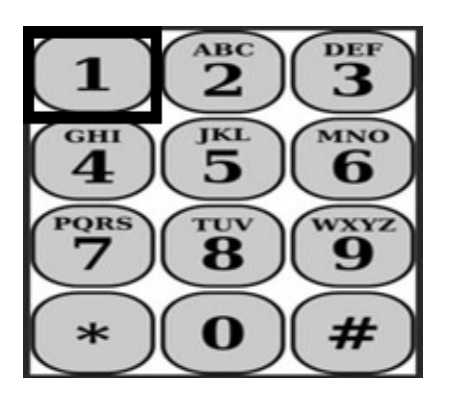

Después de seleccionar la opción de inicio de sesión, el TTS le dará las siguientes indicaciones:

*Por favor, ingrese su número de proveedor de 9 dígitos seguido de la tecla almohadilla (#). Su número de proveedor se encuentra en cualquier documentación del proveedor que haya recibido.*

## *Usando el teclado de su teléfono, ingrese su contraseña de 4 dígitos seguida de la tecla almohadilla (#).*

Después de iniciar sesión en su cuenta, se le dirigirá al Menú de Actividades. El TTS le dará las siguientes indicaciones:

*Presione '1', para ingresar el tiempo para hoy, Presione '2', para introducir el tiempo de un día anterior, Presione '3', para revisar un historial de reporte de horas, Presione '4', para enviar un reporte de horas para la revisión del beneficiario, Presione '5', para revisar y tomar medidas sobre un reporte de horas rechazado, Presione '6', para registrar la entrada de un beneficiario, Presione '7' para realizar el registro de salida de un beneficiario.*

## **Registro de Entrada Diario**

Para registrar la entrada de un beneficiario, **Presione '6'**.

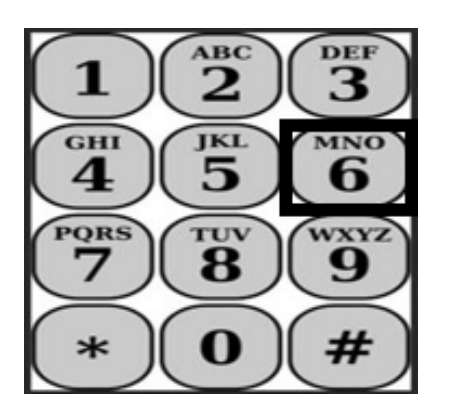

Se le dirigirá a la opción Selección de Beneficiarios. El TTS le dará el siguiente mensaje:

*¿Desearía registrarse para <Nombre de su beneficiario>? Presione '1' para Sí, o Presione '2' para No.*

Para registrar al beneficiario seleccionado, **presione '1' para Sí**.

**Nota:** Si su beneficiario seleccionado está asociado con los programas de IHSS y WPCS y usted le proporciona servicios de IHSS y WPCS, se le pedirá a usted que se registre para ambos programas por separado.

A continuación, se le llevará a la opción de selección de Ubicación. El TTS le dará el siguiente mensaje:

## *Por favor, elija la ubicación desde la que se está registrando. Presione '1' para Hogar, o Presione '2' para Comunidad.*

El TTS le pedirá que verifique si su registro de entrada es correcta o si desea editar la entrada con el siguiente mensaje:

## *Usted se está registrando para:*

• *Nombre del beneficiario*

- *Número de caso del beneficiario*
- *Tipo de programa: IHSS o WPCS*
- *Ubicación: Hogar o Comunidad*

## *Si esto es correcto, presione '1' o presione '2' para editar esta entrada.*

Para confirmar que la información del registro de entrada es correcta, **Presione '1'**. ¡Su registro de entrada ha sido guardado! Usted volverá al Menú de Actividad.

**¡Felicitaciones!** Ha registrado correctamente para este beneficiario. Si trabaja para varios beneficiarios en el mismo hogar y/o en un hogar diferente, repetirá los pasos anteriores para registrarse cuando comience el primer servicio de IHSS del día para el siguiente beneficiario.

Cuando esté listo para el registro de salida para el final de su jornada laboral, comenzará el proceso de salida siguiendo los pasos de registro de salida diario a continuación.

## **Registro de Salida Diaria**

Para registrar la salida de un beneficiario, usted deberá iniciar sesión en el TTS nuevamente siguiendo los pasos enumerados en la sección Inicio de sesión de TTS. Después de iniciar sesión en su cuenta TTS, se le llevará al menú de Actividades. El TTS le dará el siguiente mensaje:

## *Bienvenido al Menú de Actividades.*

*Presione '1', para registrar el tiempo para hoy, Presione '2', para registrar el tiempo de un día anterior, Presione '3', para revisar un historial de reporte de horas trabajadas, Presione '4', para enviar un reporte para la revisión del beneficiario, Presione '5', para revisar y tomar medidas sobre un reporte de horas rechazado, Presione '6', para registrar a un beneficiario, Presione '7' para realizar el registro de salida de un beneficiario*

Para finalizar la salida para un beneficiario, **Presione '7**

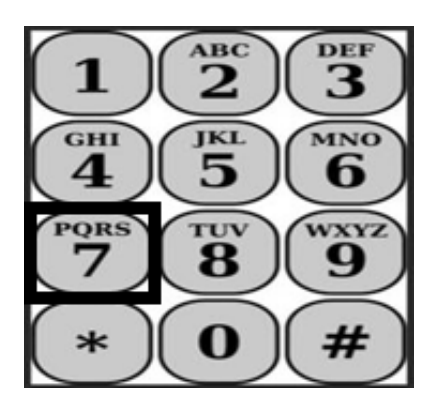

Se le dirigirá a la opción Selección de Beneficiario. El TTS le dará las siguientes indicaciones:

#### *¿Desea realizar el registro de salida para <Nombre de su beneficiario>? Presione '1' para Sí, o Presione '2' para No.*

Para registrar la salida del beneficiario seleccionado, **presione '1' para Sí**.

**Nota:** Si su beneficiario seleccionado está asociado con los programas de IHSS y WPCS y usted le proporciona servicios de IHSS y WPCS, se le pedirá que se registre la salida para ambos programas por separado.

A continuación, se le llevará a la opción de selección de Ubicación. El TTS le dará el siguiente mensaje:

#### *Por favor, elija la ubicación desde la que se está registrando. Presione '1' para Inicio, o Presione '2' para Comunidad.*

El TTS le pedirá que verifique si su registro de salida es correcta o si desea editar la entrada con el siguiente mensaje:

#### *Usted está registrando la salida para:*

- *Nombre del beneficiario*
- *Número de caso del beneficiario*
- *Tipo de programa: IHSS o WPCS*
- *Ubicación: Hogar o Comunidad*

### *Si esto es correcto, presione '1' o presione '2' para editar esta entrada.*

Para confirmar que la información del registro es correcta, **Presione '1'**.

El TTS le pedirá que ingrese sus horas que se trabajaron durante el día con el siguiente mensaje:

#### *Por favor, introduzca sus horas trabajadas como un número de dos dígitos. Por ejemplo, si trabajara cuatro horas, escribiría '04'. Ingrese sus horas trabajadas seguidas de la tecla de almohadilla (#).*

A continuación, el TTS enumerará las horas que ha ingresado y le preguntará si son correctas o si desea editar la entrada. Si confirma que las horas ingresadas son correctas, el TTS le pedirá que ingrese sus minutos con el siguiente mensaje:

#### *Por favor, introduzca sus minutos trabajados como un número de dos dígitos. Por ejemplo, si trabajaras treinta minutos escribiría '30'. Ingrese sus minutos trabajados seguidos de la tecla de almohadilla (#).*

El TTS enumerará los minutos que ha ingresado y le preguntará si son correctos o si desea editar la entrada. Si confirma que los minutos introducidos son correctos, el TTS guardará su entrada y volverá al Menú de Actividades.

**¡Felicitaciones!** Usted ha registrado la salida correctamente para este beneficiario. Si trabaja para varios beneficiarios en el mismo hogar y/o en un hogar diferente, repetirá los pasos anteriores para registrar la salida cuando comience el último servicio de IHSS del día para el siguiente beneficiario.

## **Ajustes en el reporte de horas trabajadas**

## **¿Qué sucede si olvido hacer el registro de entrada y/o salida?**

Puede registrarse tan pronto como lo recuerde. Si olvida realizar la salida, el sistema completará una hora de finalización de las 11:59 pm en su reporte de horas. Puede ajustar su hora de inicio y hora de finalización en su reporte de horas en cualquier momento antes del envío seleccionando la opción # 2 (Ingresar la hora de un día anterior) en la opción del menú de actividades en TTS.

## **¿Qué sucede si hago el registro de salida y vuelvo al trabajo?**

# **Sistema de Reporte por Teléfono de Horas de IHSS Entrada/salida del Proveedor no vive con Beneficiario**

Puede hacer el registro de entrada y salida de nuevo. El sistema capturará la hora de inicio más temprana y la última hora de salida.

### **¿Qué sucede si envié mi reporte de horas a mi beneficiario y noto un error?**

Esto no es diferente de lo que es hoy. Su beneficiario puede rechazar el reporte de horas para realizar ajustes en cualquier momento antes de aprobarlo.

**No hay sanciones para los proveedores si cometen un error durante el registro de entrada y salida.** 

**Si un proveedor ya no trabaja para un beneficiario y el beneficiario aparece como uno de sus beneficiarios activos, el proveedor debe comunicarse con la oficina local de IHSS de su Condado para obtener más ayuda.**

#### **¿Qué sucede si necesito ayuda?**

Los proveedores pueden comunicarse con el Servicio al Cliente de IHSS al 1- 866-376-7066 de lunes a viernes, de 8 a.m. a 5 p.m., excepto días festivos.